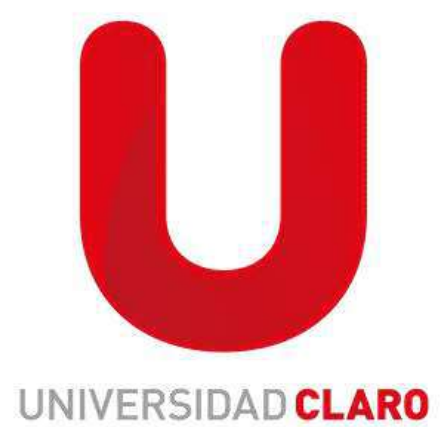

## **GUIA PARA REALIZAR CAMBIO DE CARGO**

## Esta guía explicara el paso a paso de cómo realizar el cambio de cargo de un colaborador

1. Nos dirigiremos al perfil del colaborador que se quiere realizar el cambio de cargo e iremos al módulo de "información del empleo"

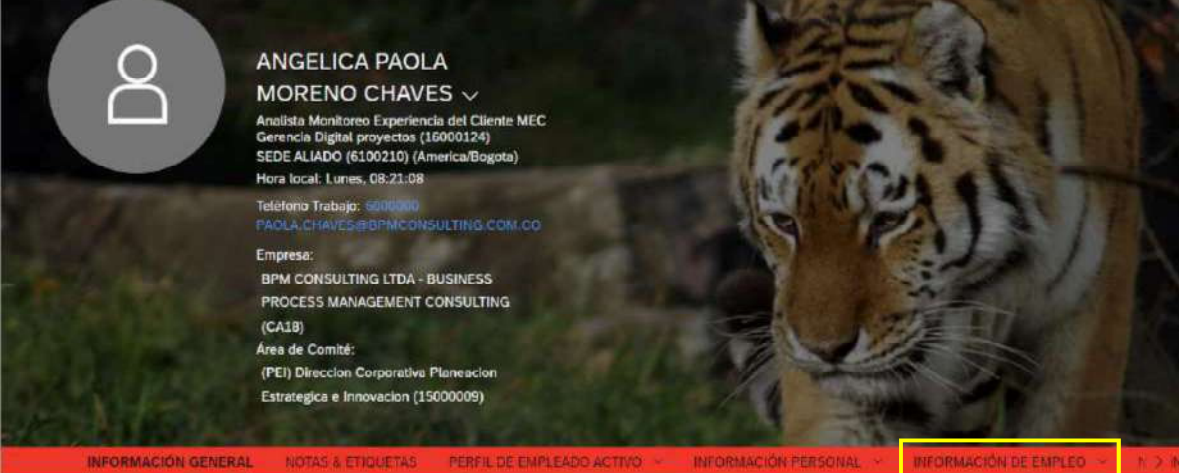

2. Nos dirigimos a la sección de información del puesto y seleccionamos la parte donde se ve el reloj

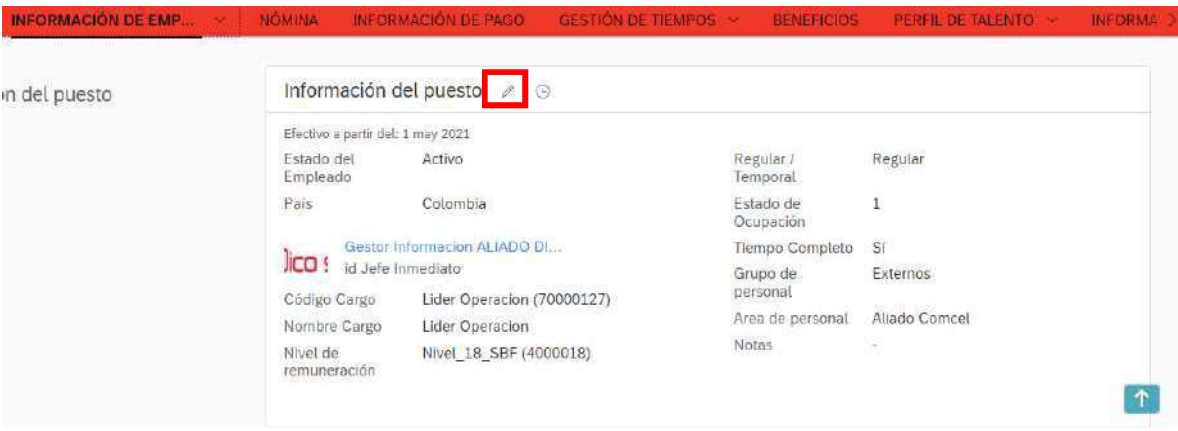

3. La fecha debe ser la del día en la que se vaya a realizar el cambio de cargo y seleccionar "guardar"

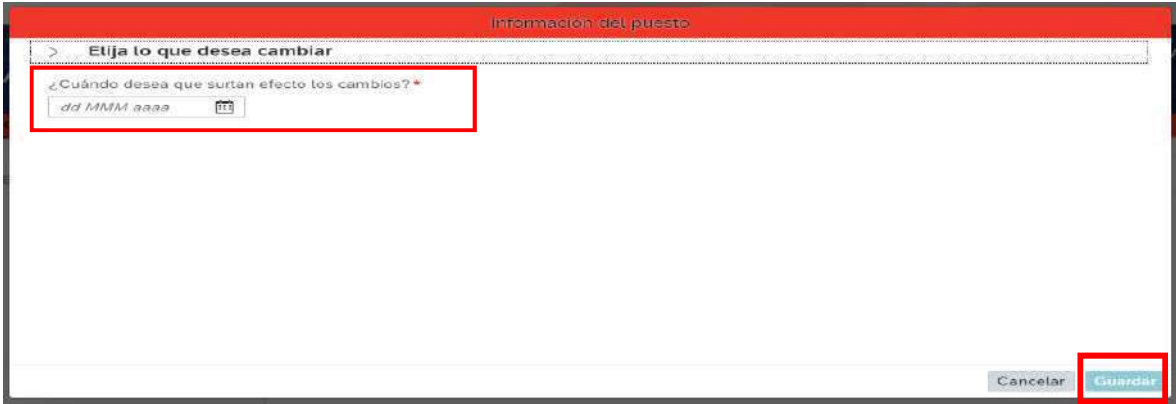

4. El evento es "cambio de posición"

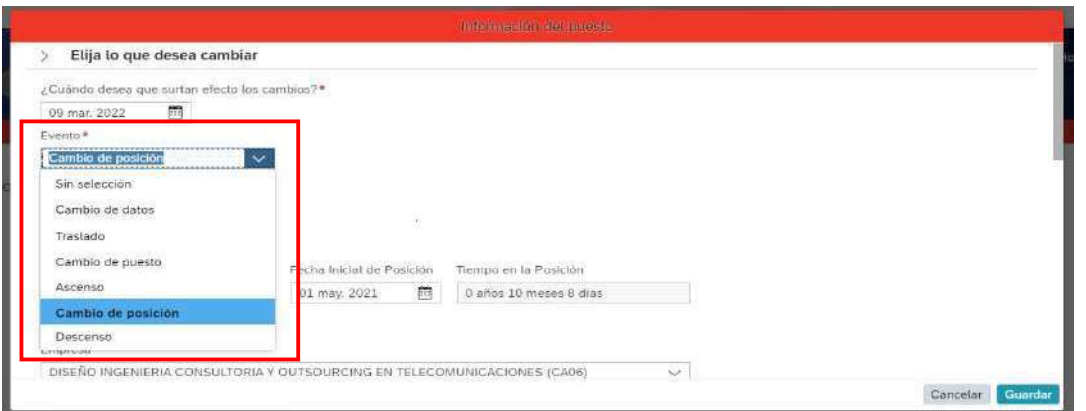

5. Motivo del evento es "cambio de posición (C1)"

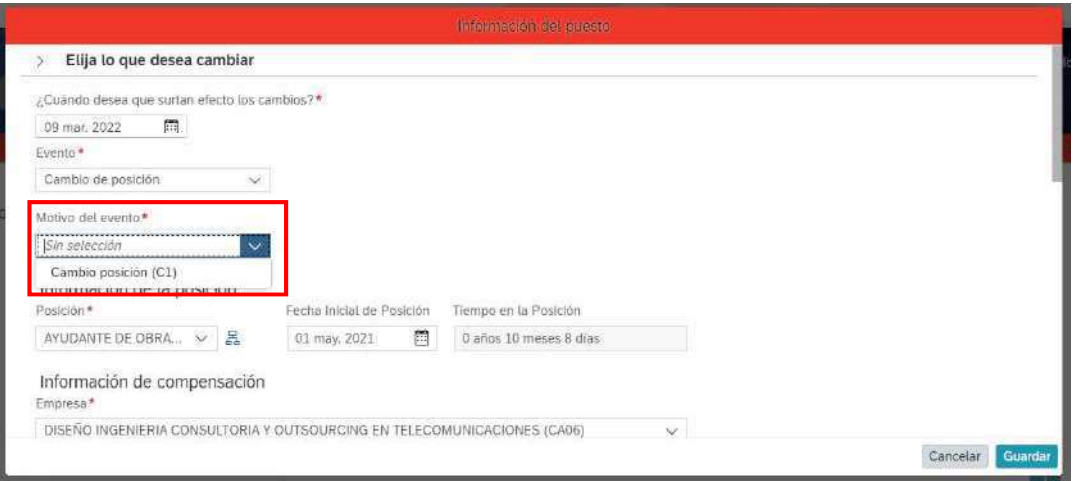

6. Seleccionar el cargo al que se quiere cambiar

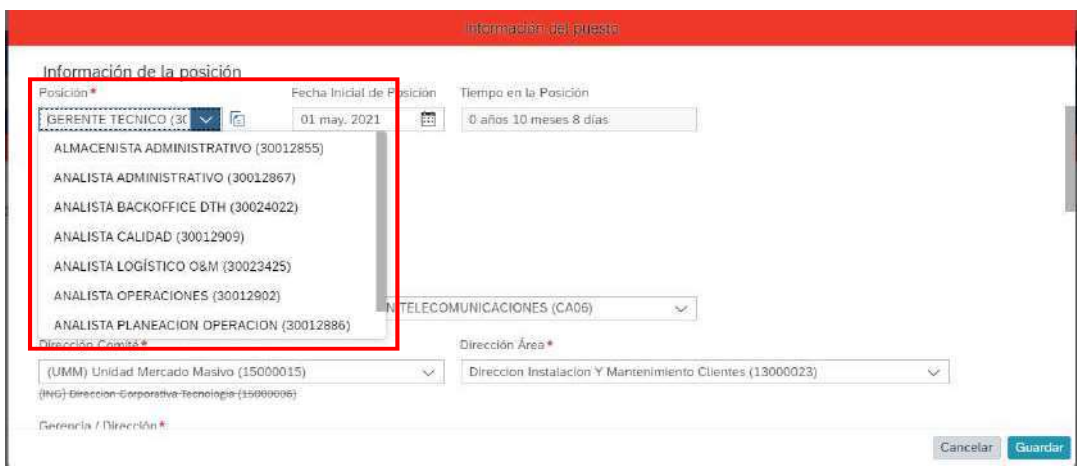

## 7. La ubicación es "sede aliado"

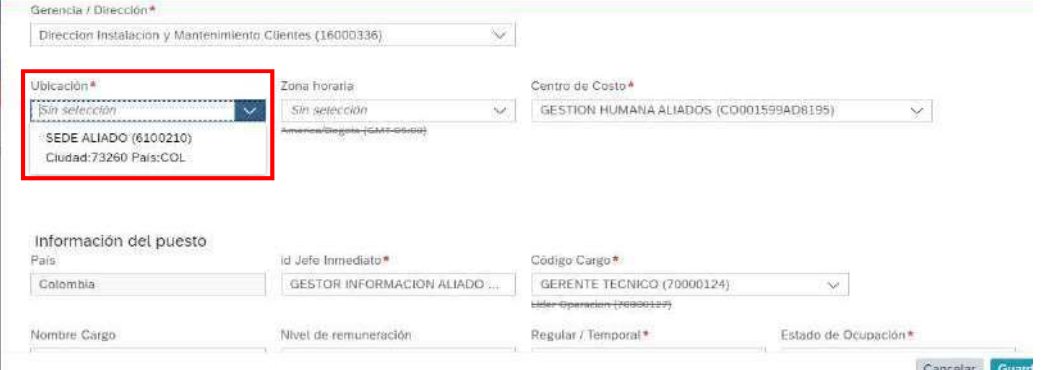

## 8. Algunos campos ya se encuentran con información y no se debe modificar, los que no, completar como se muestra en la imagen y seleccionar guardar

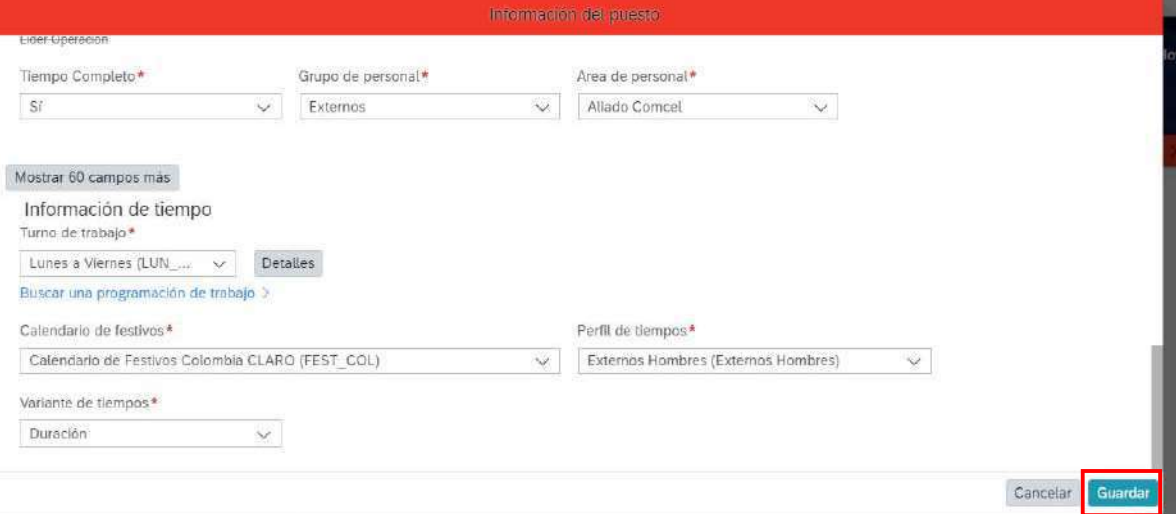